# BIS Help Guides

**How to Improve the Looks of Scan**

Learn how to improve the looks of scans.

Written By: Mirai

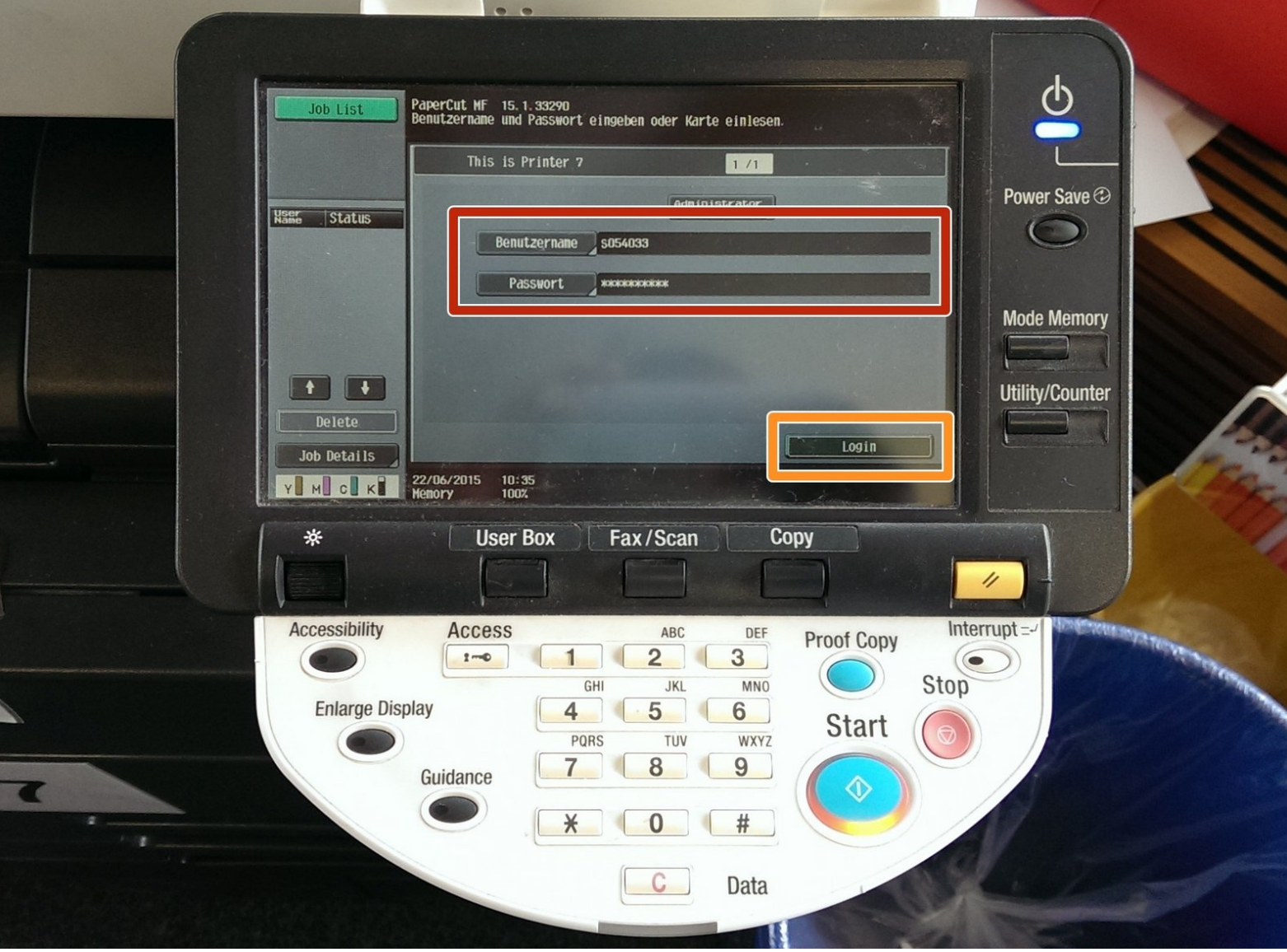

## **INTRODUCTION**

Learn how to improve the looks of scans.

#### **Step 1 — Log in to The Printer**

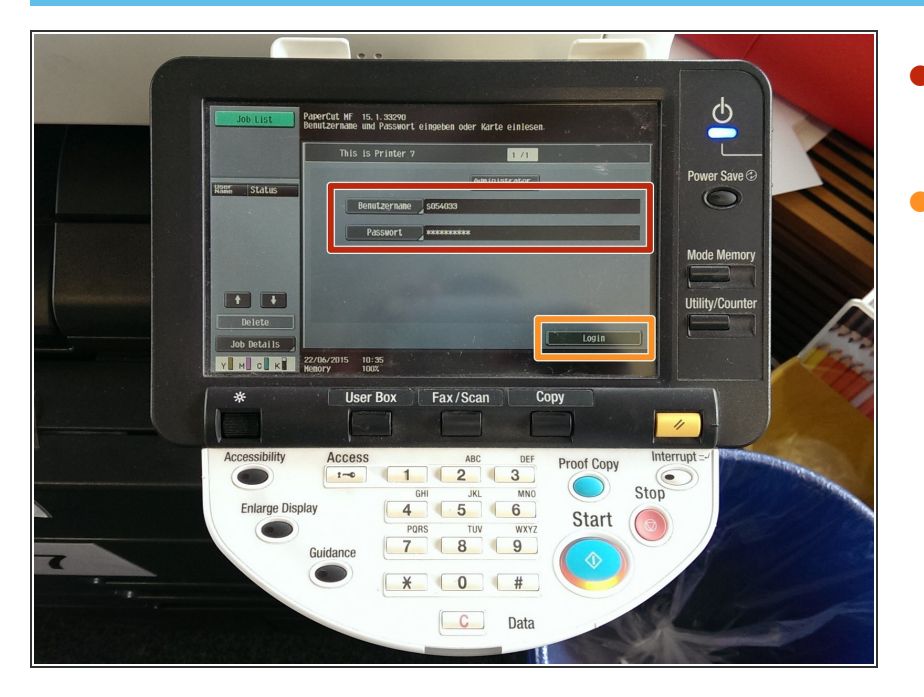

- Enter in your username (S-Number) and your password  $\bullet$
- Click "Login"

#### **Step 2 — Using The Photocopier**

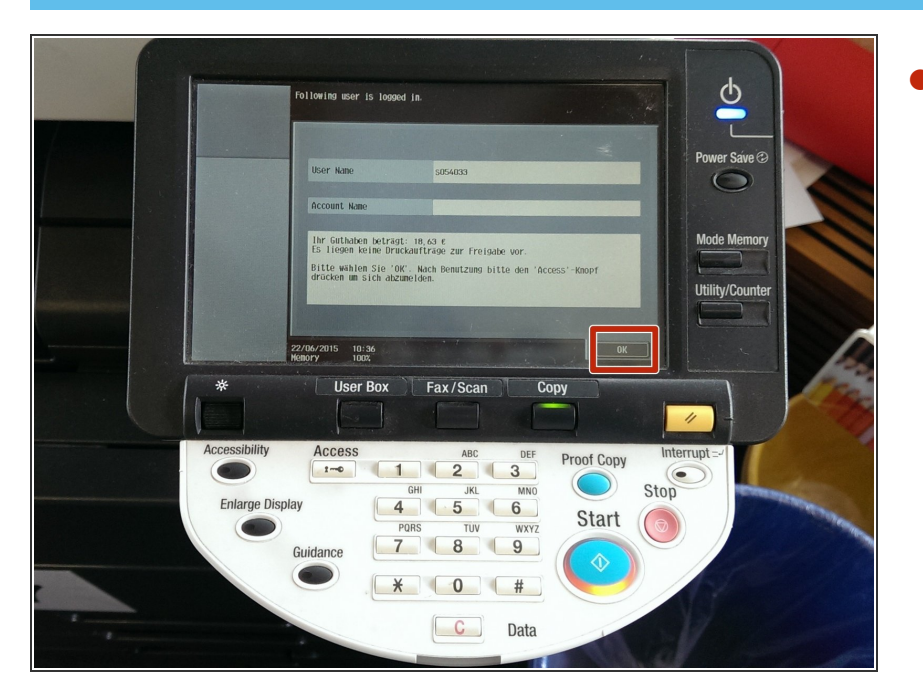

Click "OK"

#### **Step 3 — Using The Photocopier**

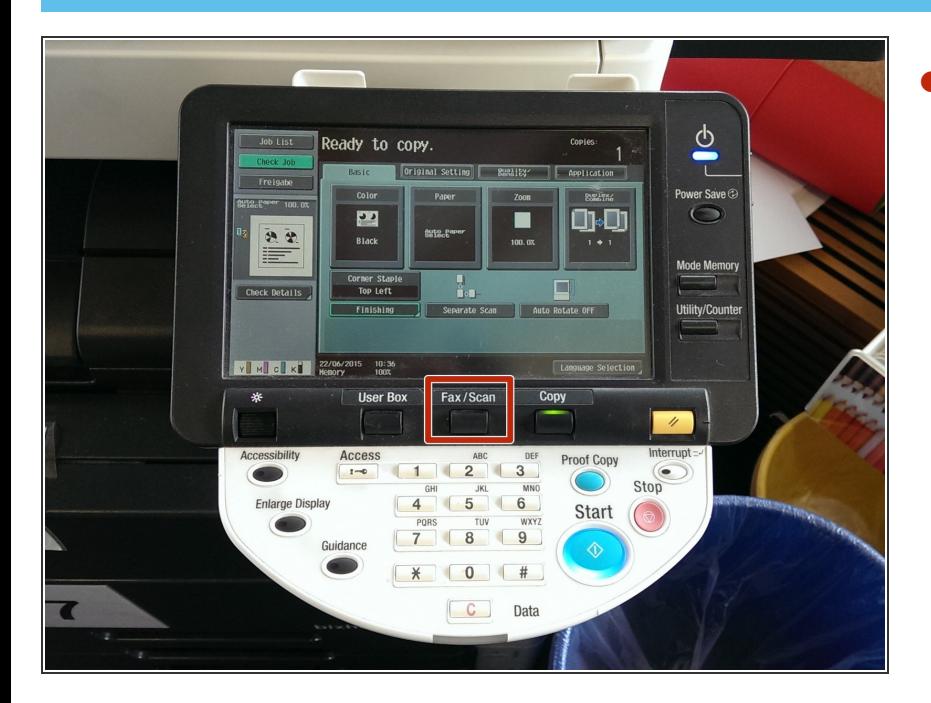

**Step 4 — Using The Photocopier**

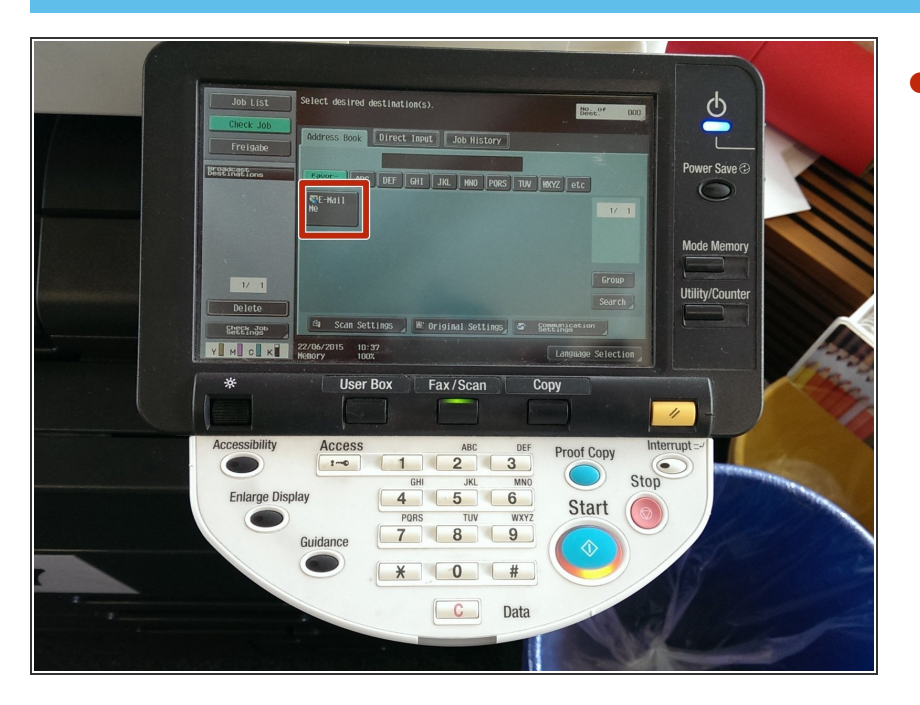

Click on "email me"

Press the "Fax/Scan" button

#### **Step 5 — Using The Photocopier**

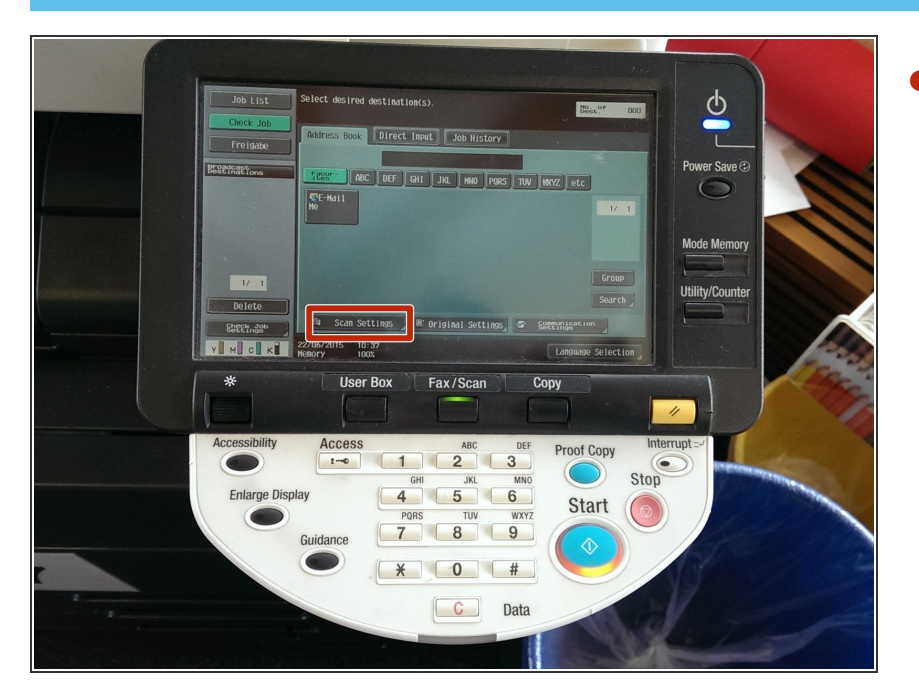

Click on "Scan Settings"

#### **Step 6 — Changing The "Resolution"**

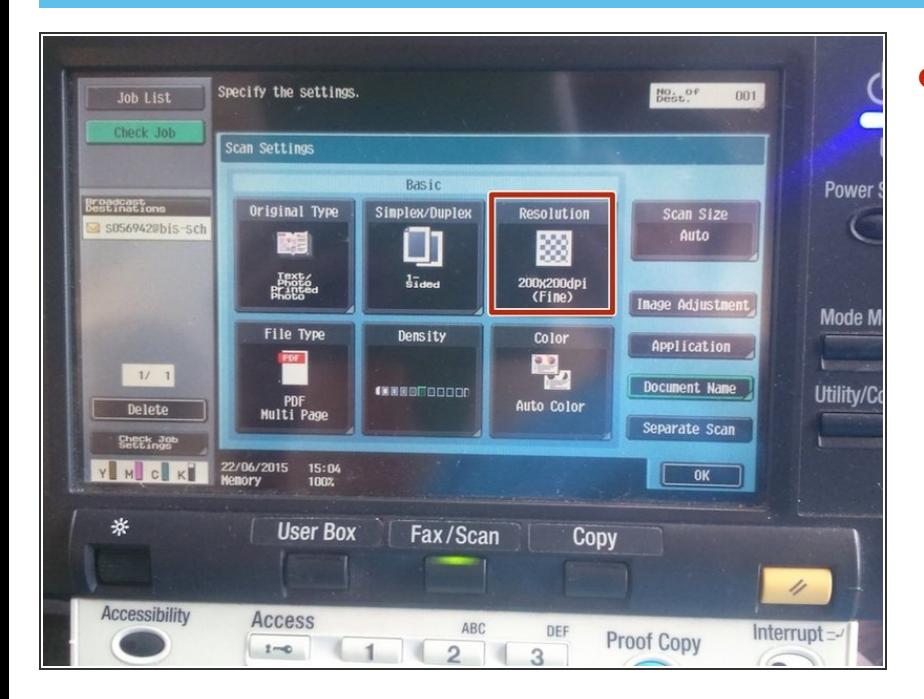

Click "Resolution"

#### **Step 7 — Changing The "Resolution"**

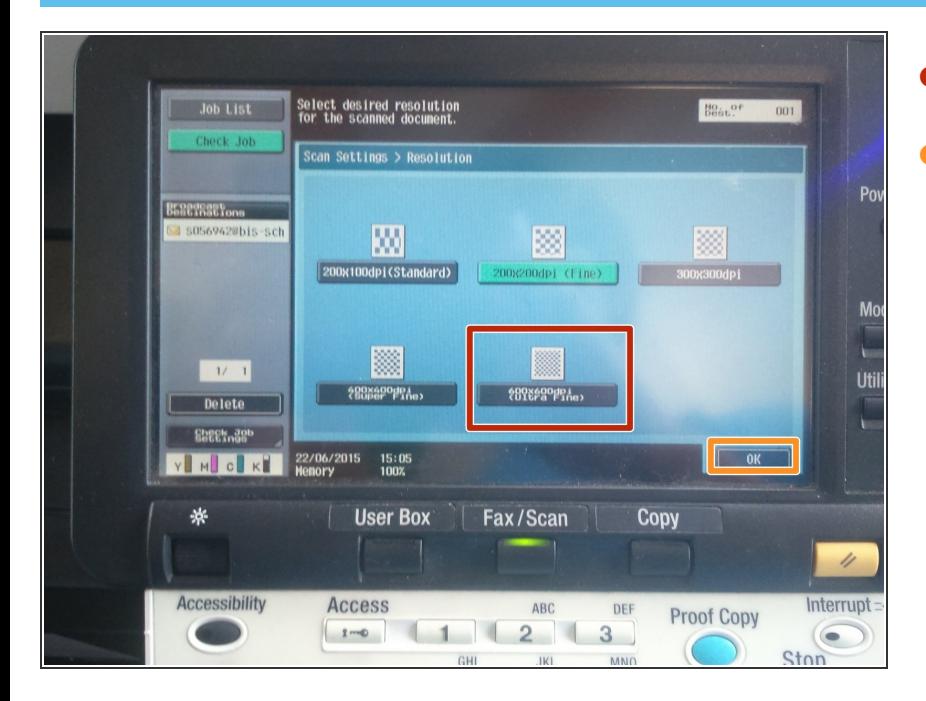

- Select one with a high dpi
- Then click "OK"

#### **Step 8 — Using The Photocopier**

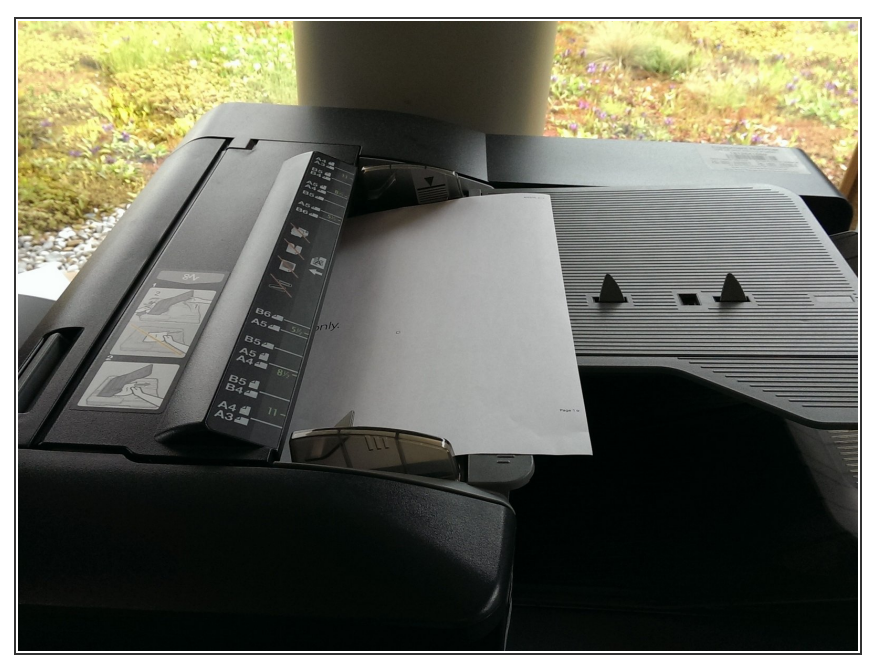

 $(i)$  Insert the paper you want to scan here

#### **Step 9 — Using The Photocopier**

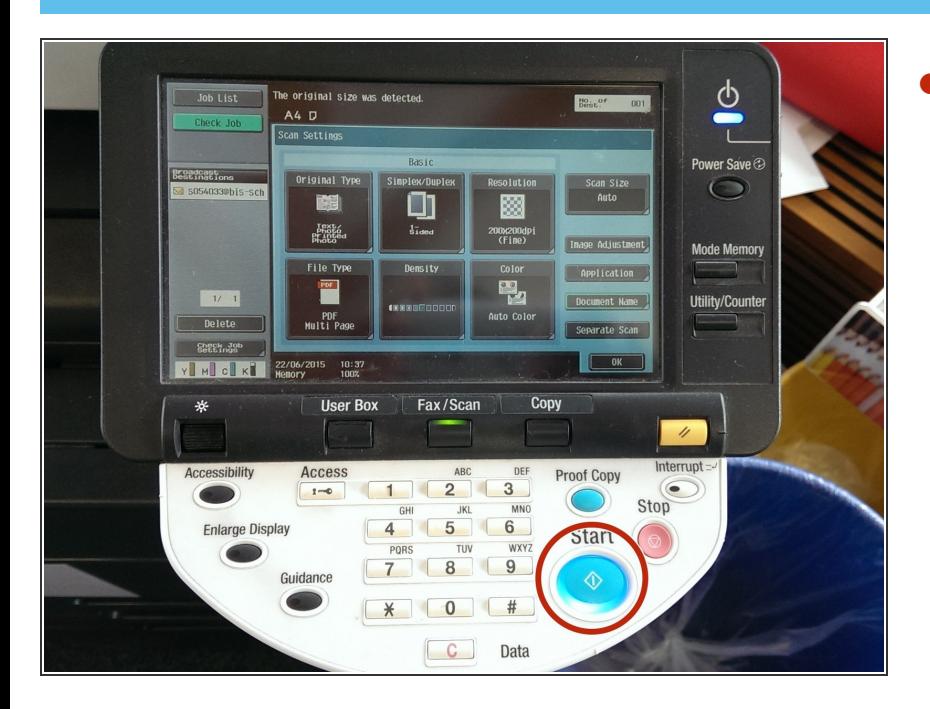

Click on "Start"

### **Step 10 — Log off**

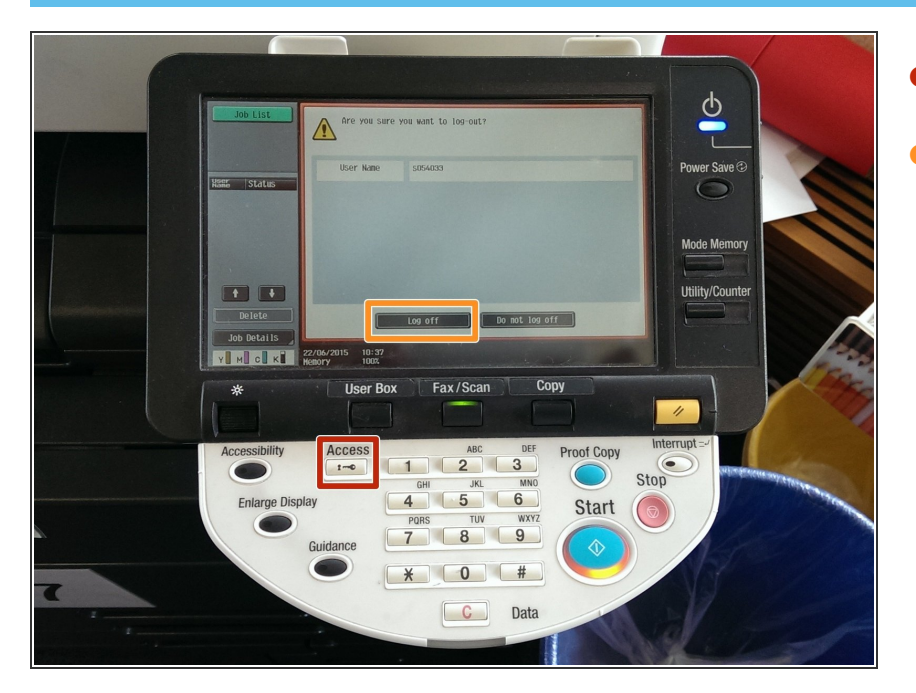

- Click on "Access"
- Select "Log off"